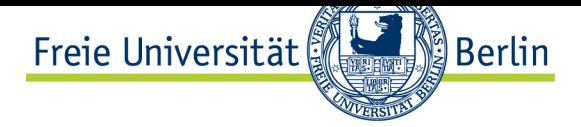

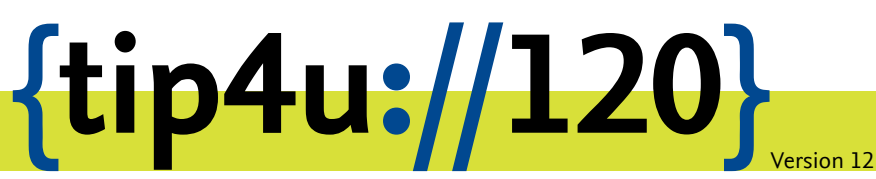

**Zentraleinrichtung für Datenverarbeitung (ZEDAT)** www.zedat.fu-berlin.de

# Druckerinstallation unter Windows 10 und 11

Der Printservice der ZEDAT betreibt verschiedene Drucker, die zur Herstellung von Druckerzeugnissen unterschiedlicher Qualität genutzt werden können. Dieser Tip4U beschreibt, wie die ZEDAT-Drucker unter Windows 10 bzw. Windows 11 eingerichtet werden können.

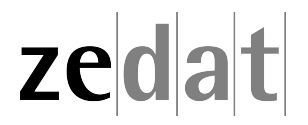

# Druckerinstallation unter Windows 10 und Windows 11

Diese Anleitung richtet beispielhaft den Drucker *laser8* ein. Analog lassen sich alle anderen ZEDAT-Drucker (außer Passat01-06) installieren. Wichtig ist, dass Sie während der Einrichtung mit dem Campus-Netz der Freien Universität Berlin verbunden sind – entweder über eduroam, mit einem VPN-Client oder per Netzwerkkabel. Diese Anleitung gilt nur für Windows 10 und analog für Windows 11. Eine Liste der verfügbaren Drucker finden Sie auf den Webseiten des Printservice:

https://www*.*zedat*.*fu-berlin*.*de/Print/Queuenamen

Dort finden Sie auch Informationen über Drucker für hochwertige Schwarz-Weiß- oder Farbdrucke.

**Anmerkung:** [Möchten Sie die Drucker des Printservice au](https://www.zedat.fu-berlin.de/Print/Queuenamen)f einem betreuten Rechner der ZEDAT installieren, benutzen Sie stattdessen folgende Anleitung.<sup>1</sup>

# **Einrichten eines ZEDAT-Druckers**

Rufen Sie bitte ein Explorer-Fenster auf – dafür klicken Sie auf das entsprechende Symbol in der Taskleiste.

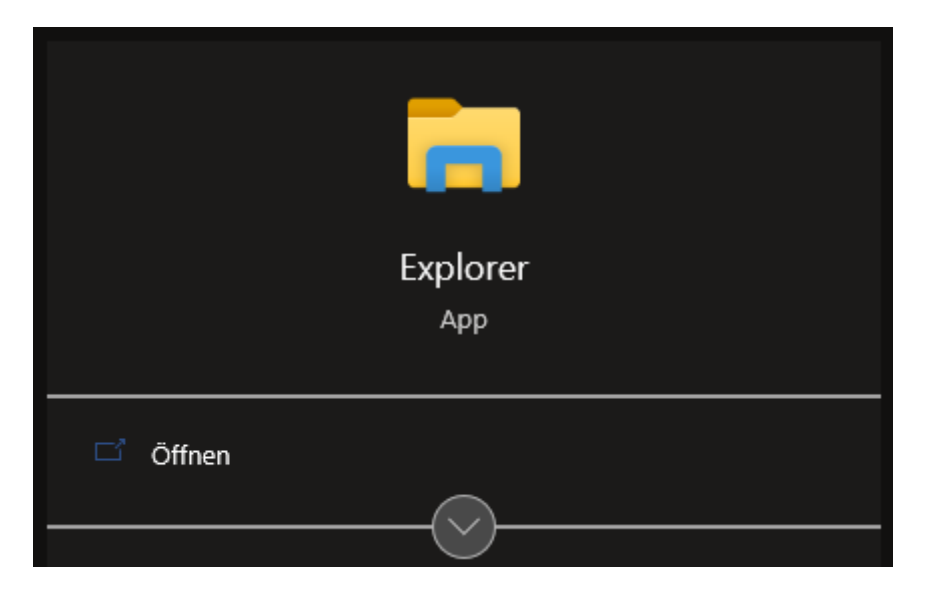

Geben Sie im Explorer-Fenster in der Adresszeile den Namen des Print-Servers und des Druckers an:

#### **\\print.zedat.fu-berlin.de\laser8**

Bitte bestätigen Sie dies mit der *Eingabetaste*.

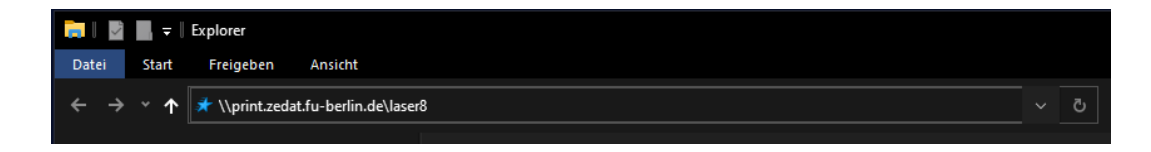

<sup>1</sup> https://www*.*zedat*.*fu-berlin*.*de/Print/DruckScanBetreut

Im folgenden Fenster bestätigen Sie den Vorgang mit *Treiber installieren*.

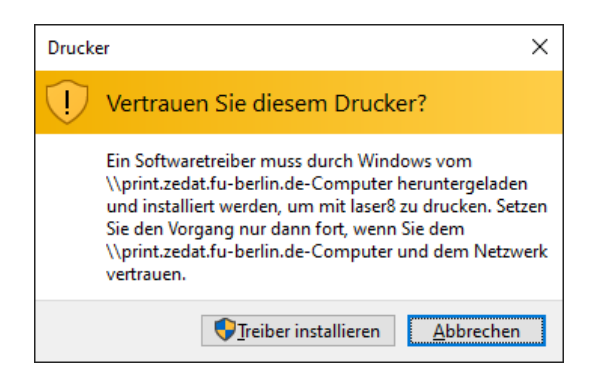

Nun öffnet sich ein Fenster; dieses kann einfach geschlossen werden.

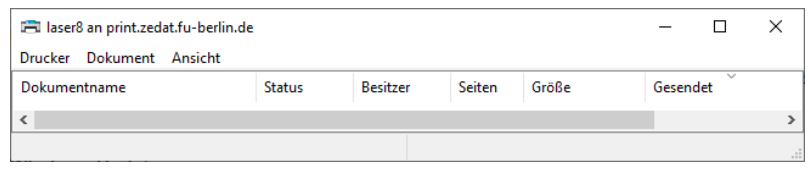

Der Drucker ist jetzt installiert und kann verwendet werden.

**Hinweis** Per Voreinstellung ist der Ausdruck *doppelseitig*. Wie Sie dies ändern, können Sie im Merkblatt Tip4U #055<sup>2</sup> nachlesen.

<sup>2</sup> https://zedat*.*fu-berlin*.*de/tip4u\_55*.*pdf

# **Installationsfehler**

**Windows Updates**

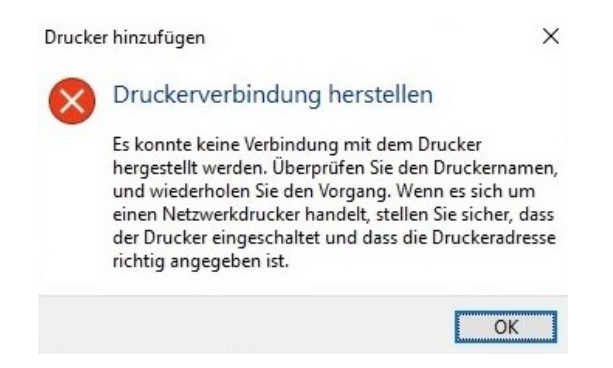

Stellen Sie sicher, dass sich Ihr Windows Betriebsystem auf dem neuesten Stand befindet. Wichtig sind hierbei **sämtliche** Sicherheitsupdates. Lediglich Windows 10 und 11 mit Updates ab 06. Dezember 2021 werden aktuell unterstützt.

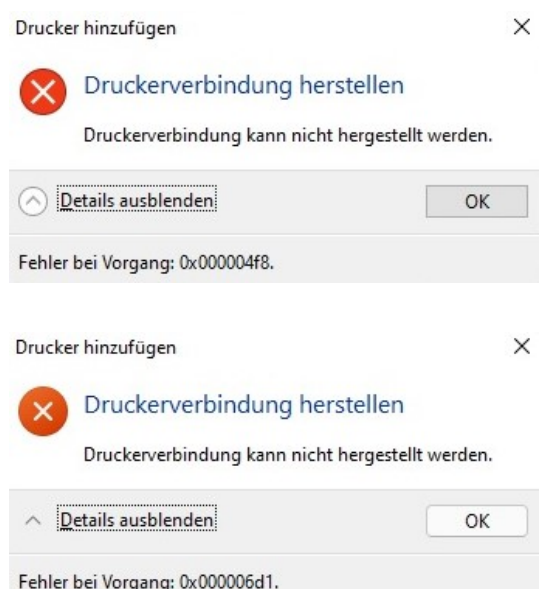

#### **Fehlercode 0x000006d1 und/oder 0x000004f8 bei der Ersteinrichtung**

Sollte die Installation des Druckers mit dem Fehler **0x000006d1** oder **0x000004f8** fehlschlagen, dann müssen sie erst die Richtlinien zum Netzwerkdruck in ihrem Windows-Betriebssystem anpassen. Hierfür führen Sie bitte die folgenden Schritte durch.

Zunächst laden Sie sich die Datei *zedat-print-win.zip* herunter (dieses Programm gilt für Windows 10 und 11). Sie finden diese Datei unter folgendem Link:

zedat-print-win.zip<sup>3</sup>

<sup>3</sup> https://www*.*zedat*.*[fu-berlin](https://www.zedat.fu-berlin.de/pub/ZEDAT/Print/Installation/zedat-print-win.zip)*.*de/pub/ZEDAT/Print/Installation/zedat-print-win*.*zip

Nach dem Herunterladen entpacken Sie die enthaltene Datei und führen diese aus. Bei der Ausführung erscheint ein Hinweisfenster – hier bestätigen Sie den Vorgang mit *Ja*.

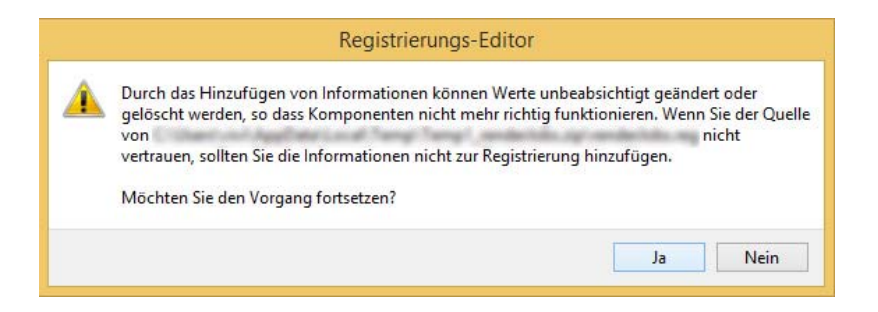

Anschließend erscheint ein Fenster, welches die Änderung im Windows-System bestätigt.

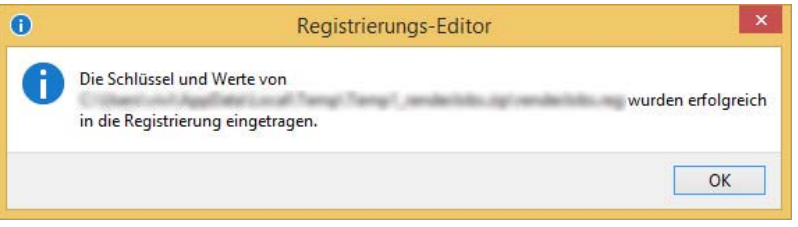

Alternativ zur Ausführung des Programms können Sie die Änderungen selbst vornehmen, indem Sie in der Registry die folgenden Schlüssel bearbeiten:

# **Fehler 0x000004f8:**

[HKEY\_LOCAL\_MACHINE\SYSTEM\CurrentControlSet\Services\LanmanWorkstation\Parameters] ÄllowInsecureGuestAuth-dword:00000001

#### **Fehler 0x000006d1:**

[HKEY\_LOCAL\_MACHINE\SOFTWARE\Policies\Microsoft\Windows NT\Printers] "ForceCSREMFDespooling-dword:00000000

**WICHTIG** Bevor Sie nun die Drucker installieren, müssen Sie einmalig ihr System neu starten. Danach befolgen Sie erneut die zu Beginn beschriebenen Schritte zur Einrichtung eines ZEDAT-Druckers.

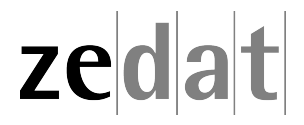